## Huawei HG658 V2 Modem Kurulumu

**Huawei HG658 V2** modem kurulumu için bilgisayarımızda ve ya telefonumuzda internet tarayıcı açın. Ardından *adres satırına* **192.168.1.1** yazarak **Enter basın.** Sonrasında *kullanıcı adı* ve *şifre* isteyen sayfa açılacaktır.

**Kullanıcı adı** : **admin** (küçük harflerle)

**Şifre** : **superonline** (küçük harflerle)

yazarak **oturum aç** diyelim. Eğer hata alıyorsanız şifrenizi değiştirmişinizdir; değiştiğiniz şifreyi hatırlayamıyorsanız modeminizi resetleyerek varsayılan değerlere döndürebilirsiniz.

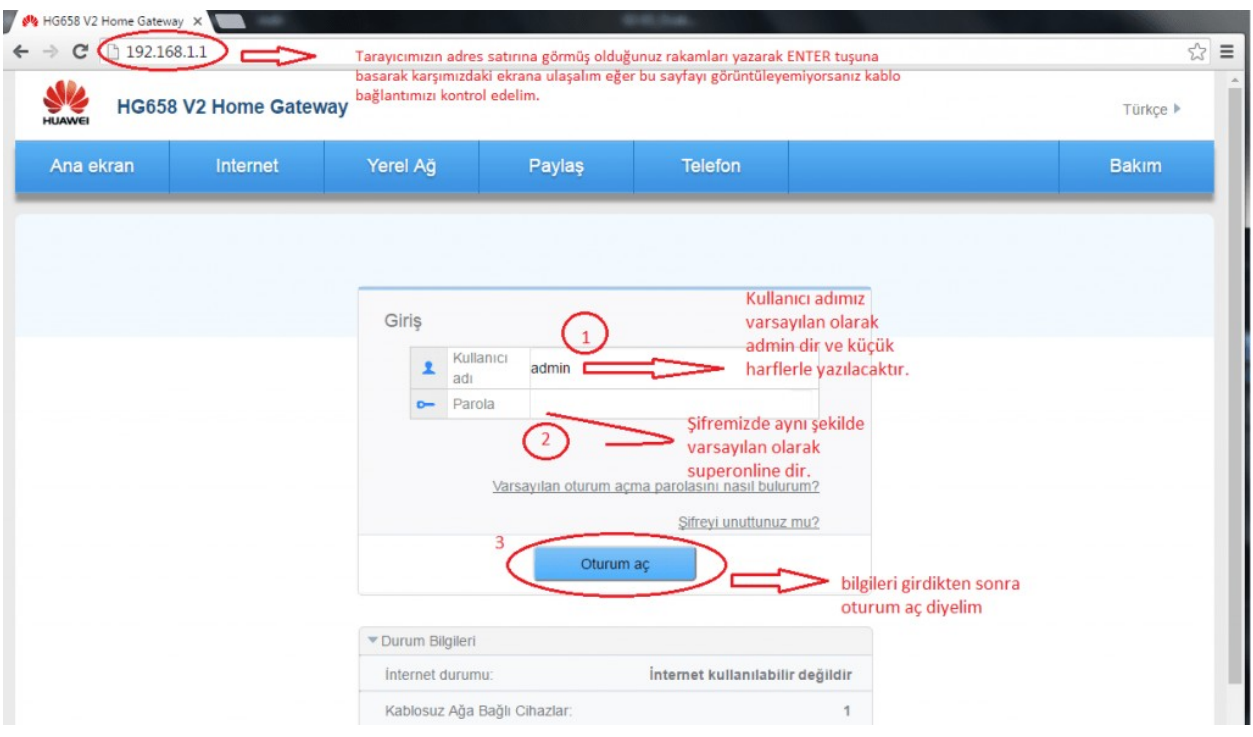

Giriş yaptıktan sonra karşımıza aşağıdaki ekran gelecektir. Burası modem arayüz şifremizi değiştirme işlemi yapacağımız kısımdır ve değiştirmek istiyorsak **Değiştir** butonuna tıklayarak *yeni şifre* ekranında **yeni şifremizi** yazarak oluşturabiliriz.

Değiştirmeden geçmek için **İptal** butonuna tıklayarak modem arayüzünün ana ekranına ulaşabilirsiniz.

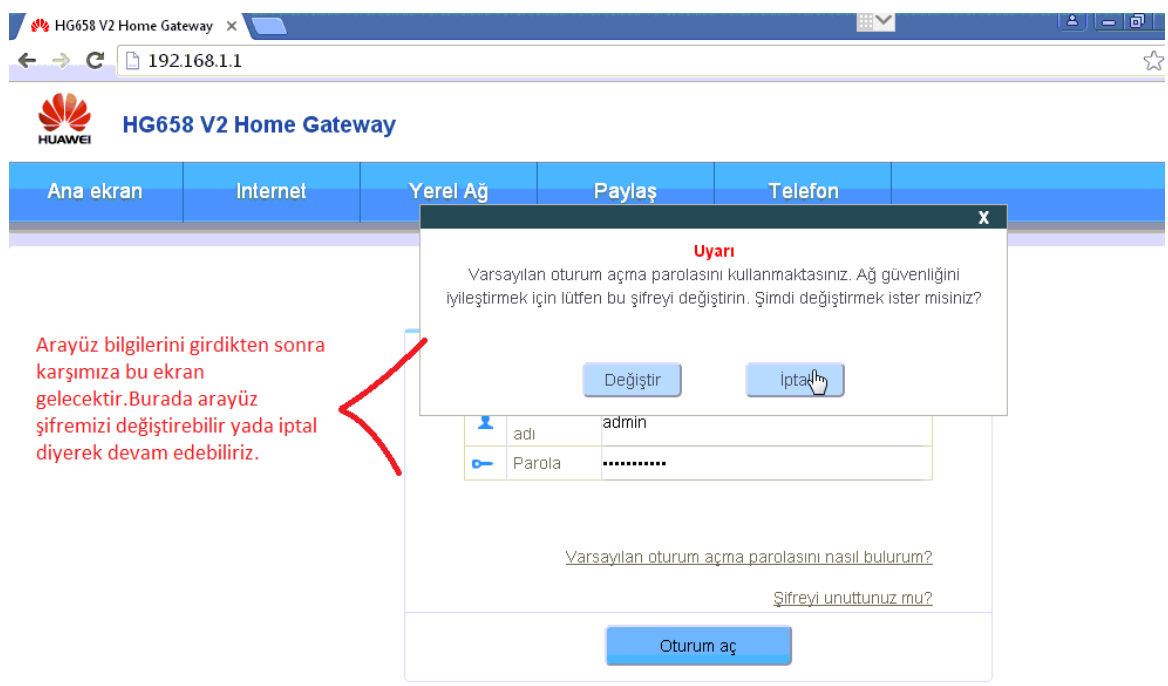

Aşağıdaki ekranda yer aldığı gibi İnternet sekmesine tıklayarak kurulum sayfamıza giriş yapalım. Bu sayfada aynı zamanda *kablosuz* ve *kablolu ağımıza bağlı aygıtların sayısını* ve bu aygıtların *MAC adreslerini* görüntüleyebileceğimiz kısımlar belirtilmiştir. İşaretlenen kısımları tıklayarak bu aygıtları görüntüleyebiliriz.

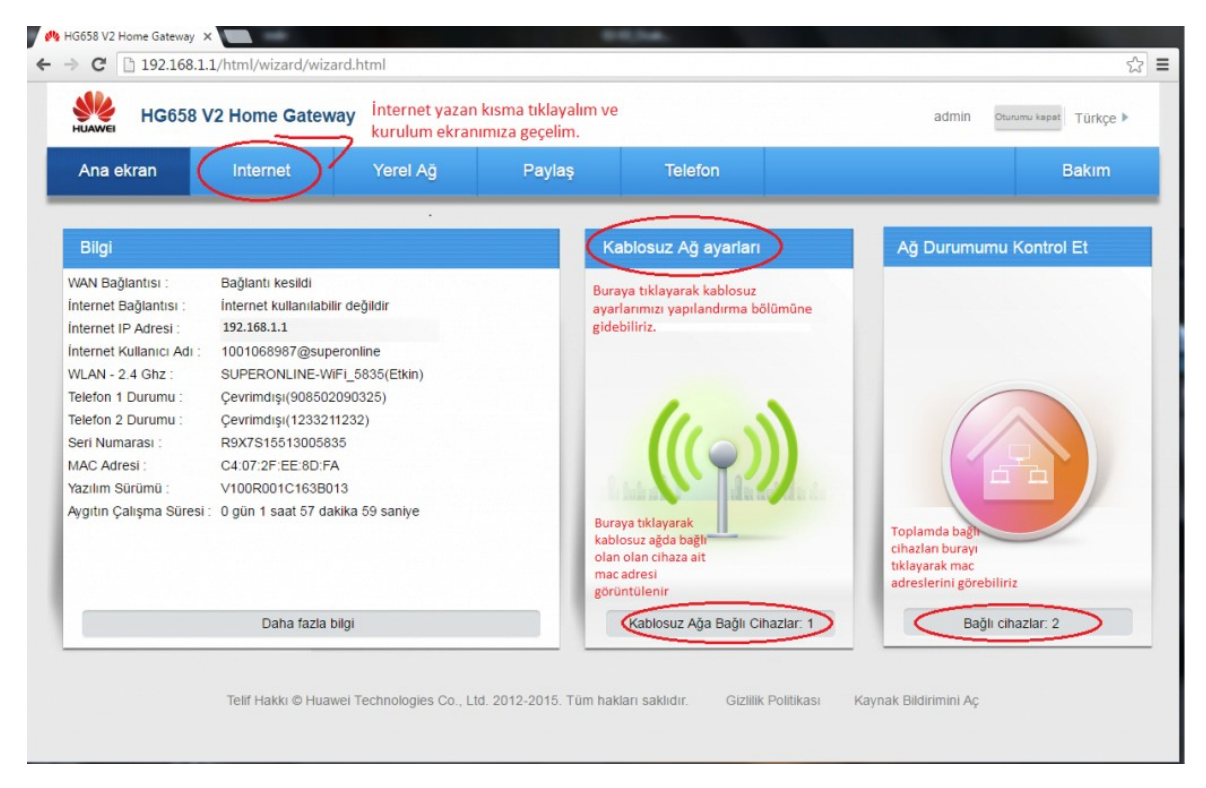

Aynı zaman da yukarıdaki ekranda işaretlediğimiz bir diğer kısım da **Kablosuz Ağ Ayarları** kısmı ve buraya tıklayarak *kablosuz ayarlarımızı* yapılandırabiliriz. Karşımıza aşağıdaki ekran gelecektir.

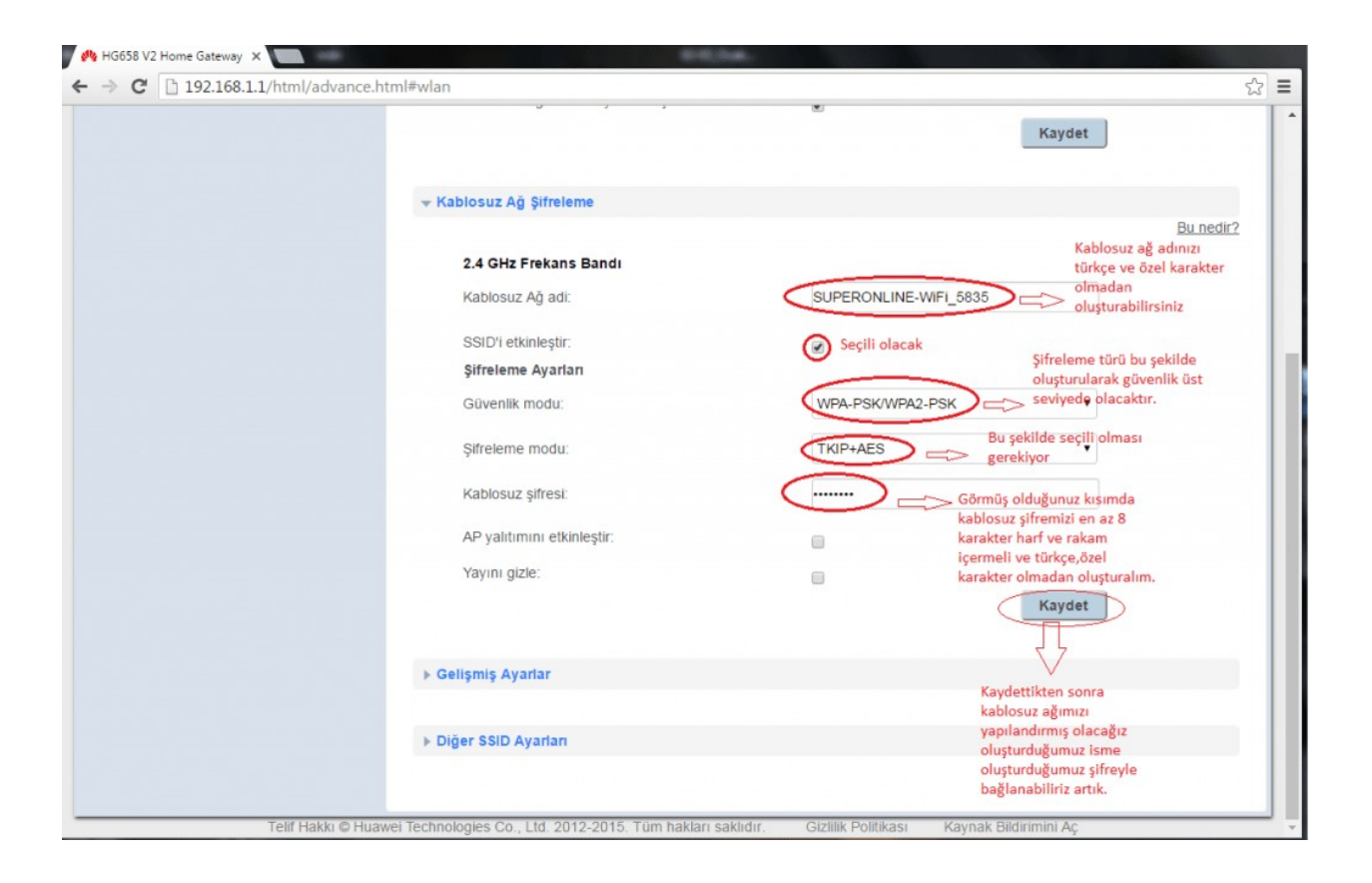

Yukarıdaki ekranda *kablosuz ayarlarımızı* nasıl yapılandıracağımızı açıklamalı olarak görebilirsiniz.

## Modem Kuruluma Geçelim

Ana ekranda **İnternet** sekmesine tıkladıktan sonra karşımıza aşağıdaki ekran gelecektir. Bu ekranda işaretli alandaki **internet hesabı** ve **şifresi** kısmına i*nternet servis sağlayıcınız* tarafından verilen *adsl kullanıcı* 

*adınızı* ve *şifrenizi* girerek **Kaydet** butonuna tıklayın. Sonrasında ayarlarımızı kaydedin ve artık modemimiz kurulmuş durumda.

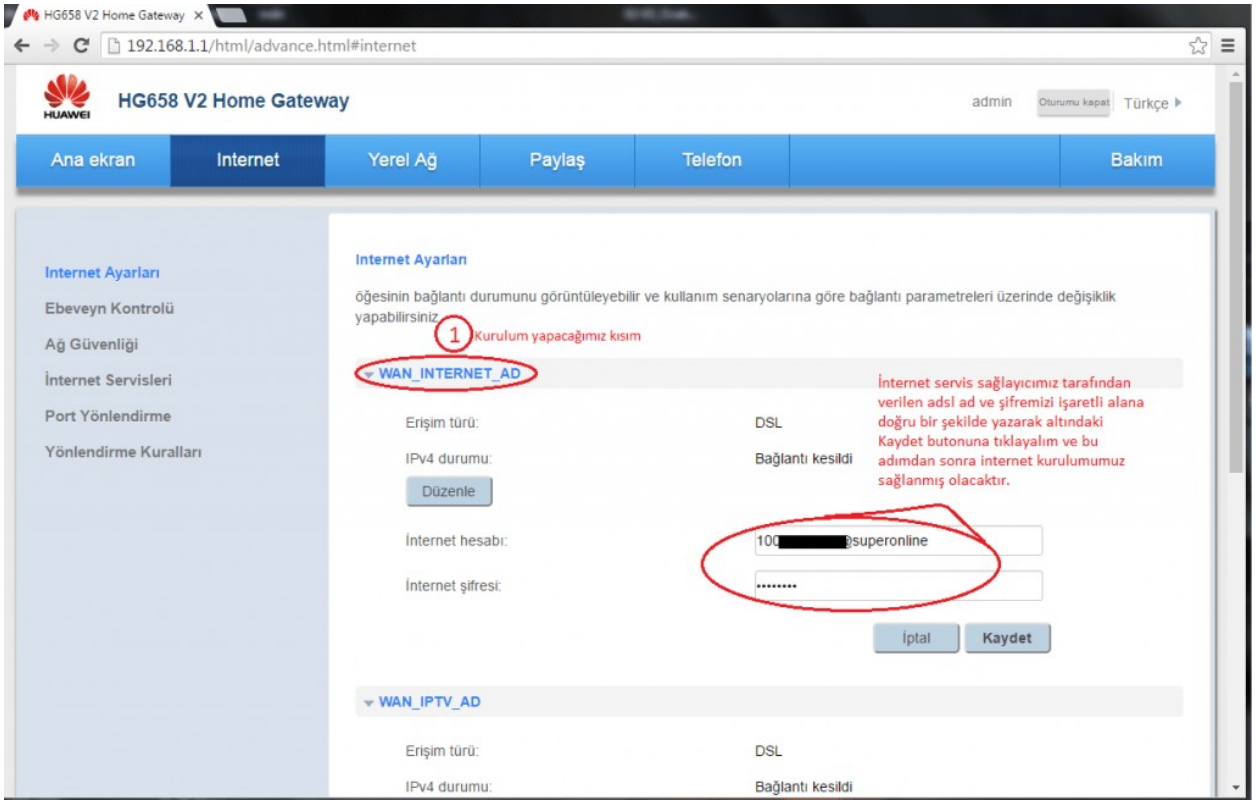